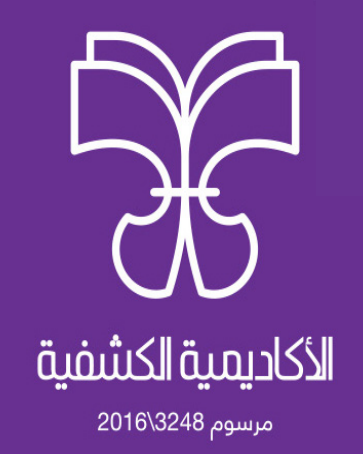

## **تطبيق زوم )Zoom): دليل املشاركة يف الجلسات عن بعد يستهدف هذا الدليل املشاركني )Participants)**

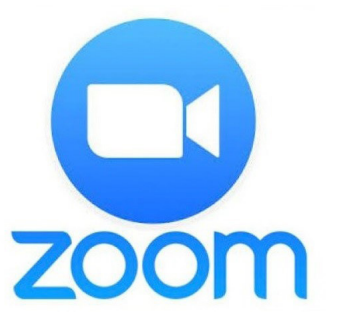

**بريوت، الطبعة األوىل، 2020م**

**)1(- التعريف بتطبيق زوم )Zoom):**

(Zoom cloud meetings) هــو عبــارةٌ عــن منصّــةٍ إلكترونيّــة، يقــدّم خدمــة التفاعــل المبــاشر بــين المــشرف ومشــارك أو أكــثر بالصــوت والصــورة عــن طريــق الانترنــت، وذلـك مـن خــلال إتاحــة الغــرف الإلكترونيّــة، لـكلّ غرفــةٍ رقــمٌ تعريفـيٌ خـاصٌ بهـا، حيـث تكـون الاسـتضافة مـن قبـل مـشرف، ومـن ثـمّ يدعـو الآخريـن عـن طريـق إرسـال الرابـط املخصـص أو رقـم التعريفـي )ID). ومِكـن تشـغيل كلًا مـن الصـوت أو الكامـيرا أو الاثنـين معًـا ليتـمّ عقـد الجلسـات مــع إتاحــة التواصــل لجميــع المشــاركين. ويســتعمل عــادةً في اللقــاءات الرســميّة والمقابــلات والمؤمّــرات السـحابيّة والمراســلات الجماعيّــة، والتدريــب،...

**)2(- تنزيل التطبيق عىل مختلف األجهزة:** مـن الممكـن تنزيـل التطبيـق عـلى أجهـزة الكمبيوتـر وأنظمـة الجـوال المختلفـة. وبحسـب نظـام الجهـاز مكـن التحميل المناسـب مـن هـذا الموقـع: .https://zoom us/download

**ّبات التشغيل للمشارك: )3(- متطل** - جهاز كمبيوتر (مزوّد مبكروفون وكاميرا) أو تلفون ذكى أو تابلت. - انترنت سريع. - محتوى رقمي. - تنزيـل التطبيـق، وتلبيــة دعــوة الحضــور مــن المــشرف (قــد يتــمّ اســتلامها عــبر الواتسـاب أو عـبر طريقـةٍ أخـرى).

**ّة االنضامم إىل الجلسة: )4(-كيفي** بعـد تحميـل برنامـج (zoom cloud meetings) عـلى جهـازك مـن (App store) أو (Google play). إذا كنـت مشـاركًا ال تحتـاج إىل تسـجيل دخـول، فقـط كلّ مـا هـو عليـك اتبـاع الخطـوات اآلتيـة:

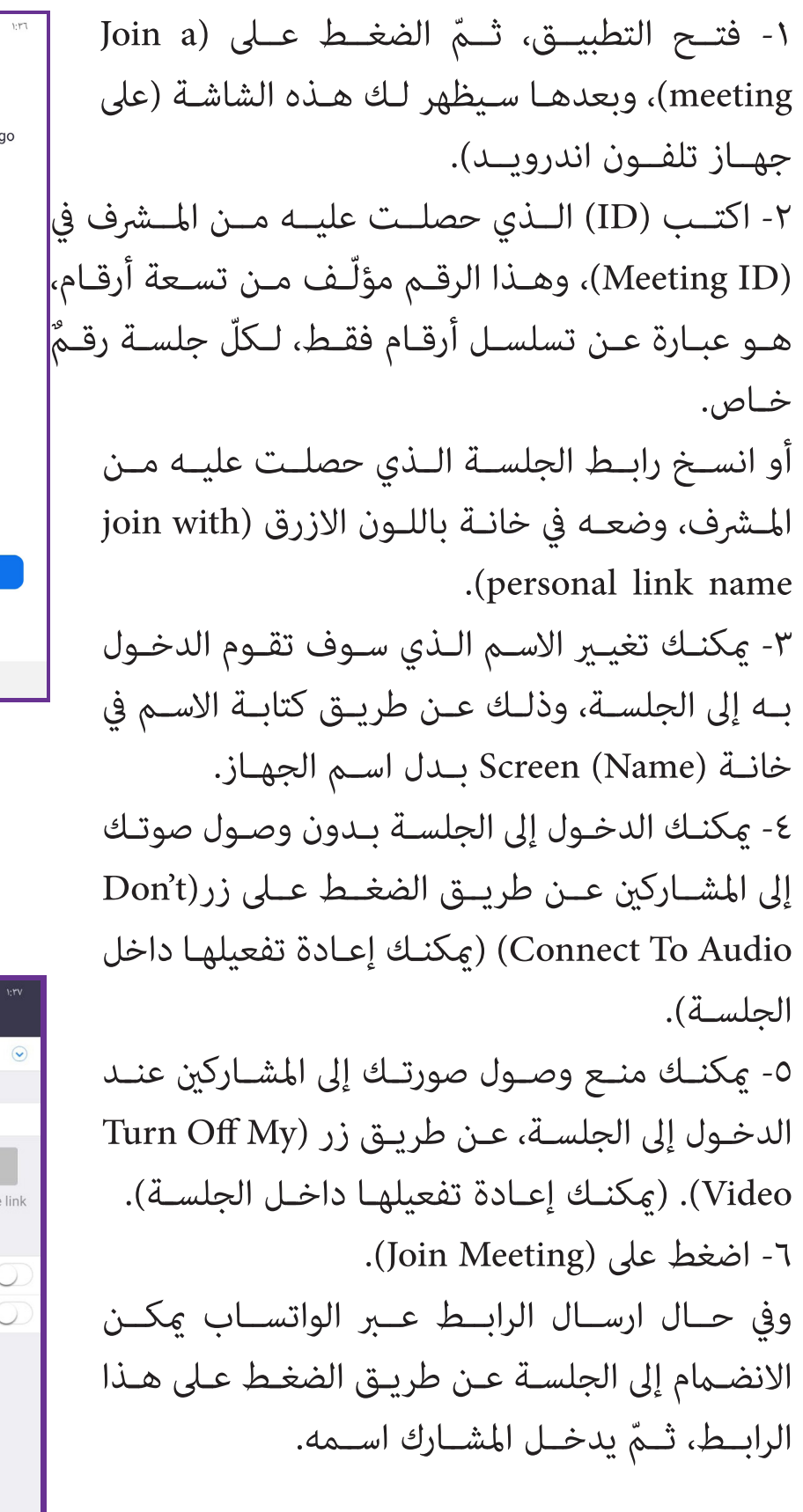

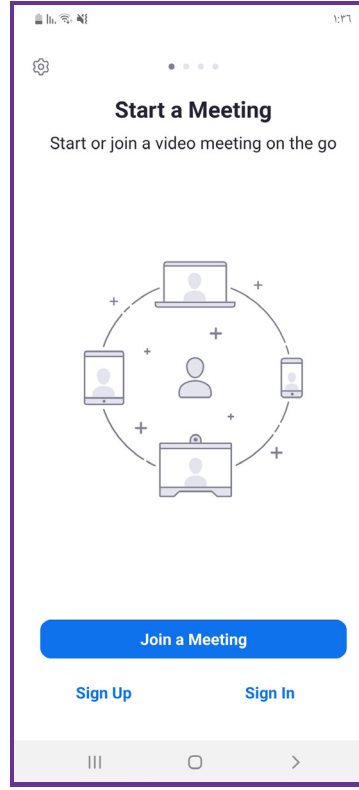

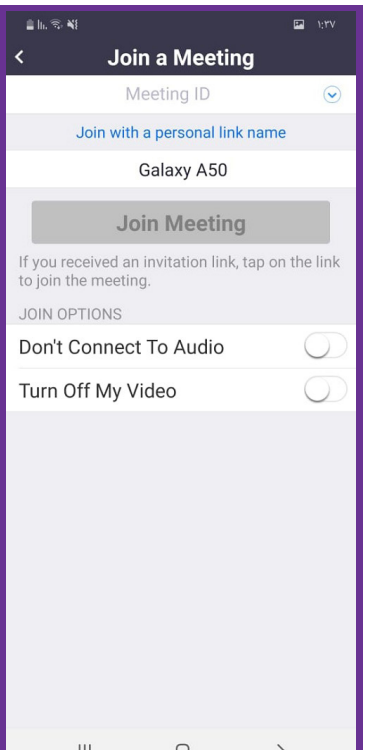

**)5(- التحكّم باألدوات يف واجهة الجلسة عرب الهاتف:** بعد دخولك للجلسة، ستجد الشاشة اآلتية: من الأعلى للأسفل: - يف أقىص اليمني خيار )Leave )أي مغادرة الجلسة. - في المنتصــف ســتجد رقــم معــرّف القاعــة (ليــس عليــك حفظــه أو مــا شــابه).

- يف منتصــف الشاشــة ســتجد صــور املشــاركني يف القاعــة معــك يف حالــة وضعهــم لصــور، ويف حالــة تشــغيلهم للفيديــو ســرى فيديــو لهــم.

في أســفل الواجهــة شريــطٌ يوجــد بــه العديــد مــن األدوات املفيــدة، وهــي:

**- زر )more):** ّ وتجــد فيــه عــدة خيــارات: منهــا خيــار )Hand Raise): يعنــي رفـع اليـد، وتسـتعمله يف حالـة طلـب توجيـه سـؤال للمـرف، أو إبـداء رأي، أو املشــاركة يف التصويــت...،

- **زر (participants):** يعنــي المشــاركين، ومكنــك الضغــط عليــه الاطّــلاع عــلى أســماء المشــاركين وأعدادهــم، وبإمكانـك أيضًــا الحديـث معهــم عبر خاصيًة الشــات.<br>-ومكنـك إرسـال الدعـوات إلى الأشـخاص خـارج الجلسـة للانضـمام فيـه عـن طريـق ارسـال رابـط االجتـاع إليهـم.

**- زر )Share):** ميكنـك مـن خاللـه مشـاركة شاشـة هاتفـك ومـا يحـدث بهـا مـع املشـاركني.

**- زر )Video Stop):** ميكنك من خالله منع وصول الصورة إىل باقي املشاركني. **- زر )Audio Join):** ميكنــك مــن خــال الضغــط عليــه منــع وصــول األصــوات الصــادرة منــك إىل باقــي املشــاركني.

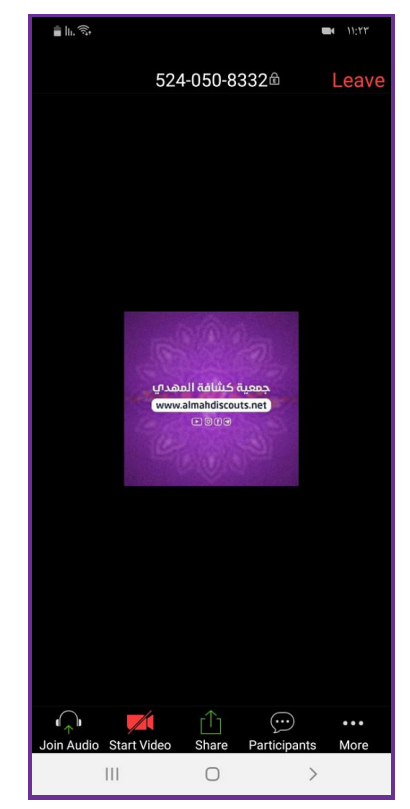